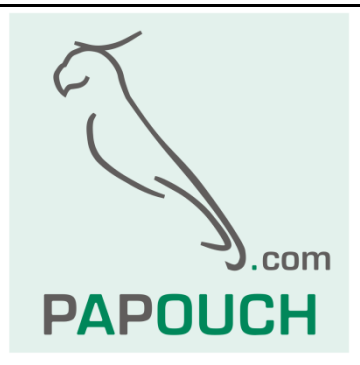

# **Edgar**

Převodník Ethernetu nebo WiFi na RS232 nebo RS485

S PoE nebo externím napájením

S výstupem napájení pro externí zařízení

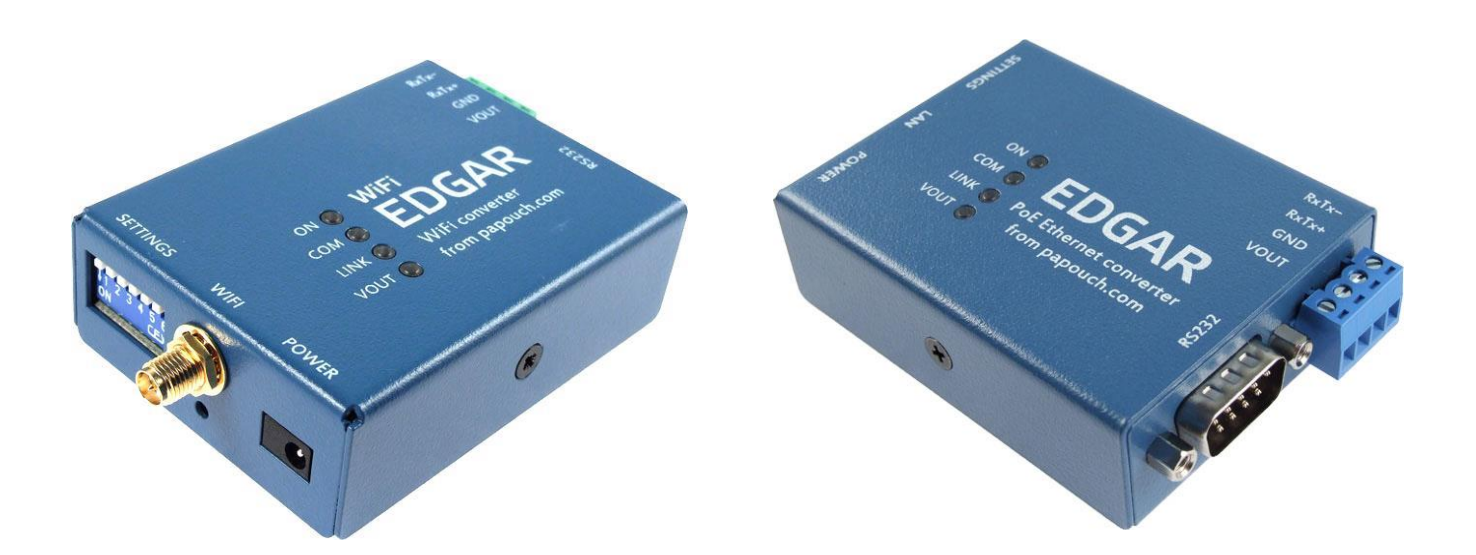

## **Edgar**

## Katalogový list

Vytvořen: 1.7.2016 Poslední aktualizace: 11.5 2017 09:35 Počet stran: 24 © 2017 Papouch s.r.o.

## **Papouch s.r.o.**

Adresa:

**Strašnická 3164/1a 102 00 Praha 10**

Telefon:

**+420 267 314 268**

Internet:

**www.papouch.com**

E-mail:

**[papouch@papouch.com](mailto:papouch@papouch.com)**

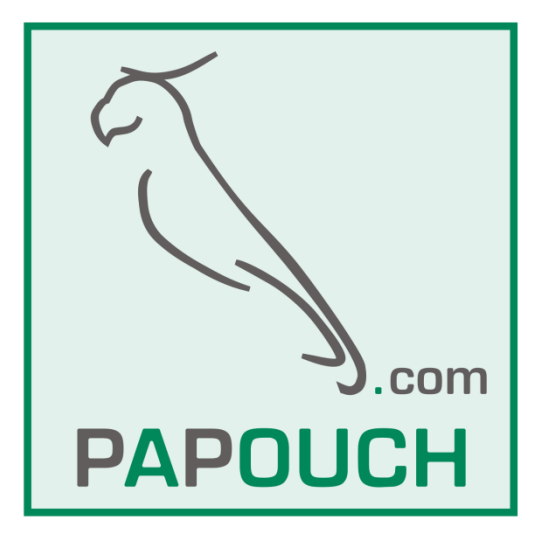

## **OBSAH**

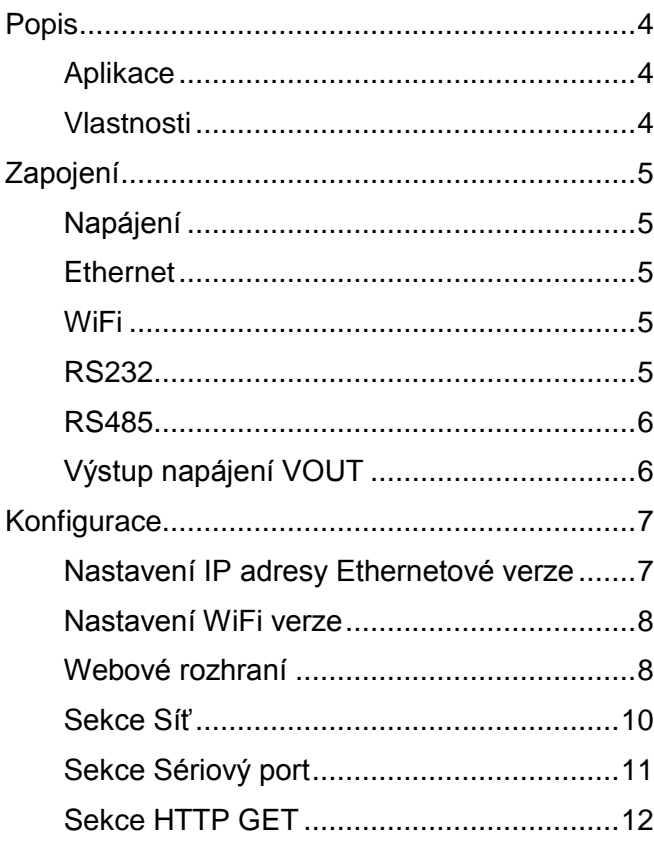

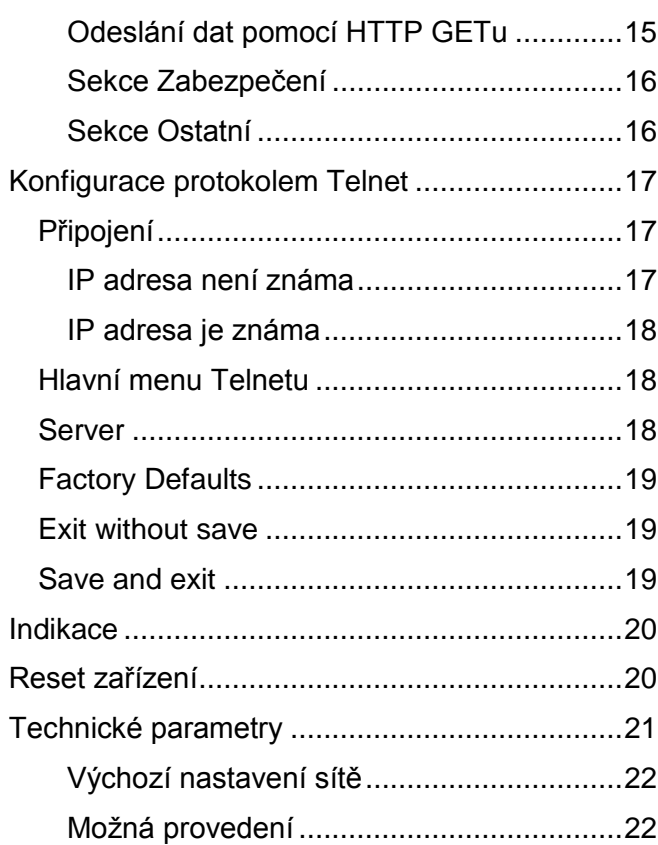

#### <span id="page-3-0"></span>**POPIS**

**Převodník Ethernetu nebo WiFi na sériový port RS232 nebo RS485.** 

**Edgar ETH je napájený z ethernetového kabelu pomocí PoE standardu nebo klasicky externím napájecím adaptérem. Je k dispozici také svorka s výstupem napájení pro externí zařízení** *(na Edgar Lite není k dispozici)***. Z PoE tak lze napájet jak převodník, tak i připojené zařízení.**

**Edgar WiFi je napájen klasicky externím napájecím adaptérem. Je k dispozici také svorka s výstupem napájení pro externí zařízení.**

Výstup lze zapnout a vypnout spolu s ostatními parametry přes **webové rozhraní** nebo HTTP GETem.

Pro komunikaci lze využít klasický **TCP server, TCP klient nebo UDP**. Kromě standardních způsobů komunikace Edgar umí pakety z/na sériovou linku posílat přes HTTP GET. Z web serveru tak lze poslat paket dat jako požadavek HTTP GET. Podobně obráceně, pokud přijdou data na sériovou linku – například z připojené čtečky čárových kódů –, převodník umí data poslat na web server jako požadavek **HTTP GET**.

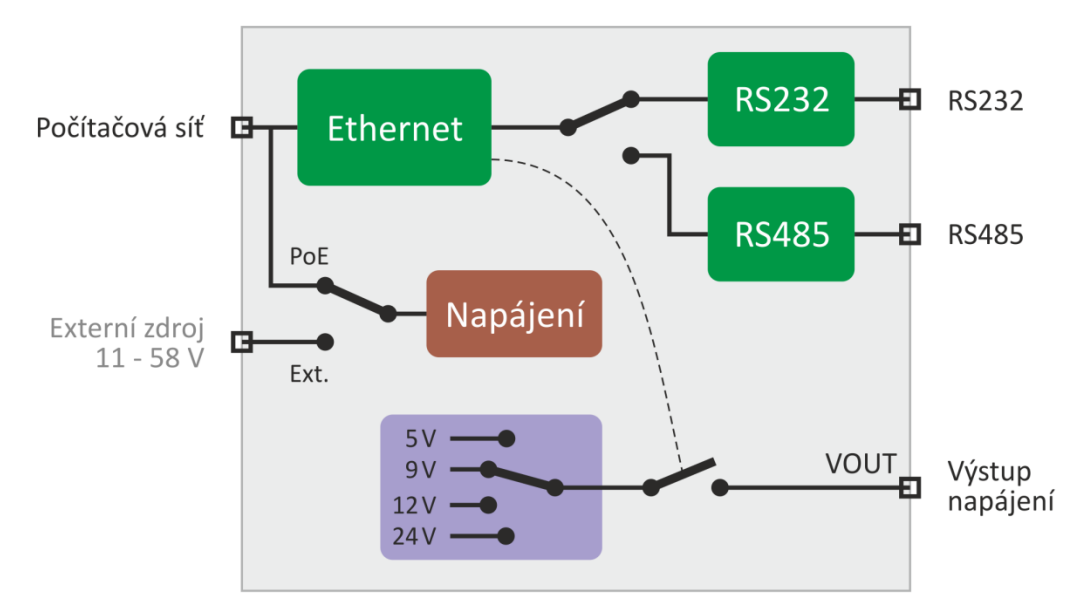

Edgar je dodáván v bytelném kovovém provedení, lze jej připevnit na lištu DIN.

*obr. 1 - blokové zapojení Ethernetové verze (WiFi se liší rozhraním a absencí PoE)*

#### <span id="page-3-1"></span>**A p l i k a c e**

- Připojení zařízení komunikujících sériovou linkou k Ethernetu nebo WiFi.
- Komunikace se vzdálenými zařízeními přes Internet.
- Snadné rozšíření Vašich stávajících zařízení o připojení k počítačové síti.
- Úspora kabeláže připojení napájení i Ethernetu jediným kabelem.

#### <span id="page-3-2"></span>**V l a s t n o s t i**

- Převodník sériové linky na Ethernet nebo WiFi.
- Napájení standardem PoE nebo z externího zdroje (11 58 V).
- Výstup napájení pro připojené zařízení 5, 9, 12 nebo 24 V je možné jen zapnout a vypnout pomocí webového rozhraní nebo HTTP GETu *(na Edgar Lite není k dispozici)*
- Napájení je galvanicky oddělené od ostatních částí zařízení.
- Snadná konfigurace pomocí webového rozhraní
- Protokoly TCP, UDP a HTTP GET
- Přepínatelné rozhraní RS232 nebo RS485
- Použité signály RS232: RxD, TxD, RTS, CTS, GND
- Použité signály RS485: RxTx+, RxTx-
- Indikace napájení, přenosu dat, připojení a aktivity sítě

#### <span id="page-4-0"></span>**ZAPOJENÍ**

#### <span id="page-4-1"></span>**N a p á j e n í**

EDGAR ETH: Převodník můžete napájet jedním z následujících způsobů:

- 1) Z PoE switche pomocí PoE dle IEEE 802.3af ("aktivní PoE").
- 2) Pomocí "pasivního PoE" s rozsahem 44 57 V.
- 3) Z externího zdroje 11 58 V. Zdroj připojte k souosému konektoru označenému na převodníku textem Power. Kladný pól je uvnitř.

EDGAR WiFi: Z externího zdroje 11 – 58 V. Zdroj připojte k souosému konektoru označenému na převodníku textem Power. Kladný pól je uvnitř.

#### <span id="page-4-2"></span>**E t h e r n e t**

EDGAR ETH: Ethernetové rozhraní standardu 10/100 Mbps se připojuje běžným konektorem RJ45. Převodník připojte běžným nekříženým kabelem k síťovému switchi.

Pokud používáte ethernetové rozhraní převodníku také pro napájení, musí síťový switch umět napájet připojená zařízení pomocí PoE.

#### <span id="page-4-3"></span>**W i F i**

EDGAR WiFi: Pro připojení k WiFi síti je na převodníku konektor SMA RP pro anténu. (Malá anténa je součástí dodávky.)

#### <span id="page-4-4"></span>**R S 2 3 2**

<span id="page-4-5"></span>

*Převodník během své činnosti komunikuje jen na jedné z komunikačních linek!* 

Linka, kterou převodník komunikuje, se vybírá přepínačem **SW4** na boku. Pro komunikaci linkou RS232 nechte spínač SW4 rozepnutý.<sup>1</sup>

Sériová linka je zapojena dle specifikace RS232. Zapojení jednotlivých signálů na rozhraní RS232 je na následujícím obrázku. Jak je z něj patrné, vodiče 1, 6 a 9 jsou nezapojené. Pomocí propojek J1 a J2 (uvnitř krabičky převodníku) lze na nezapojené piny konektoru přivést napájecí

<sup>1</sup> **Stav spínače je načten pouze po zapnutí (nebo resetu) převodníku. Změny stavu spínače za běhu zařízení nemají vliv na nastavený typ linky.**

napětí ze svorky VOUT. Lze tak například přivést napájení pro připojenou čtečku nebo jiné zařízení.

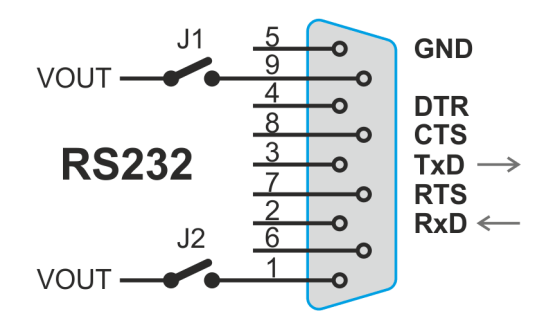

*obr. 2 – zapojení vodičů konektoru RS232*

#### <span id="page-5-0"></span>**R S 4 8 5**

*Převodník během své činnosti komunikuje jen na jedné z komunikačních linek!* 

Linka, kterou se komunikuje se vybírá přepínačem **SW4** na boku. Pro komunikaci linkou RS485 sepněte spínač SW4.<sup>[1](#page-4-5)</sup>

Pro připojení sběrnice RS485 jsou určeny svorky RxTx+ a RxTx-<sup>2</sup>.

Zakončení linky se připojuje spínačem **SW1**. (Zakončení by mělo být připojeno na obou koncích linky.

Rezistory definující klidový stav linky se připojují spínači **SW2** a **SW3**. (Tyto rezistory by měly být připnuté na jednom místě na lince.)

Některá základní doporučení pro zapojování linky RS485:

- Doporučujeme použít běžný TP kabel pro počítačové sítě (UTP, FTP nebo STP) a jako vodiče pro RS485 použít jeden kroucený pár z tohoto kabelu.
- Všechna zařízení na lince je třeba propojovat "od jednoho k druhému" a ne do tzv. "hvězdy" (viz obrázek vpravo). Maximální délka vedení je 1,2 km.
- Případné stínění kabelu připojte jen na jednom místě linky.

#### <span id="page-5-1"></span>**V ý s t u p n a p á j e n í V O U T**

*Tento výstup není dostupný v převodníku verze Edgar Lite.*

Výstup napájení slouží typicky pro situaci, kdy je převodník napájen z PoE. Výstupem VOUT pak lze napájet i připojené zařízení.

Výstup je stejnosměrný a velikost výstupního napětí se volí pomocí spínačů na boku převodníku. Výstup lze ovládat přes webové rozhraní (viz str. [12\)](#page-11-0) nebo HTTP GETem ve třech krocích: Vypnuto, Low Power, High Power. Výstupní proud pro oba režimy i volba velikosti výstupního napětí přepínači jsou uvedeny v následující tabulce:

 $2$  Někdy je možné se setkat s označením RxTx+ jako a RxTx- jako B.

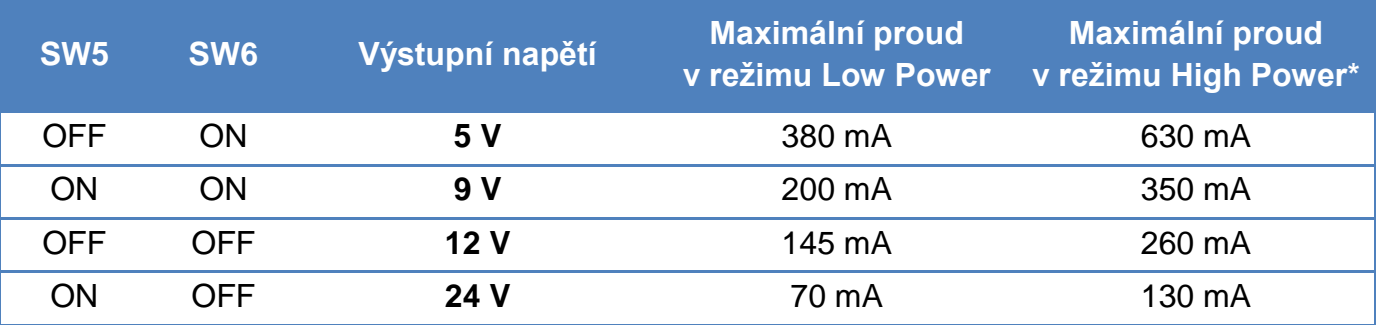

Volba High Power/Low Power má vliv na klidovou spotřebu převodníku. Doporučujeme proto zvolit režim podle skutečné spotřeby zátěže.

\* Pro využití maximálního výstupního proudu v režimu High Power je potřeba při použití externího napájecího zdroje napájecí napětí minimálně 15 V.

#### <span id="page-6-0"></span>**KONFIGURACE**

#### <span id="page-6-1"></span>**N a s t a v e n í I P a d r e s y E t h e r n e t o v é v e r z e**

1) Nyní je třeba nastavit zařízení správnou IP adresu. Z výroby je nastavena adresa 192.168.1.254 a maska sítě 255.255.255.0. Pokud Vaše síť není s tímto rozsahem kompatibilní, nastavte zařízení adresu vhodnou pro Vaši síť programem [Ethernet](http://www.papouch.com/cz/website/mainmenu/software/ethernet-configurator/)  [configurator.](http://www.papouch.com/cz/website/mainmenu/software/ethernet-configurator/)

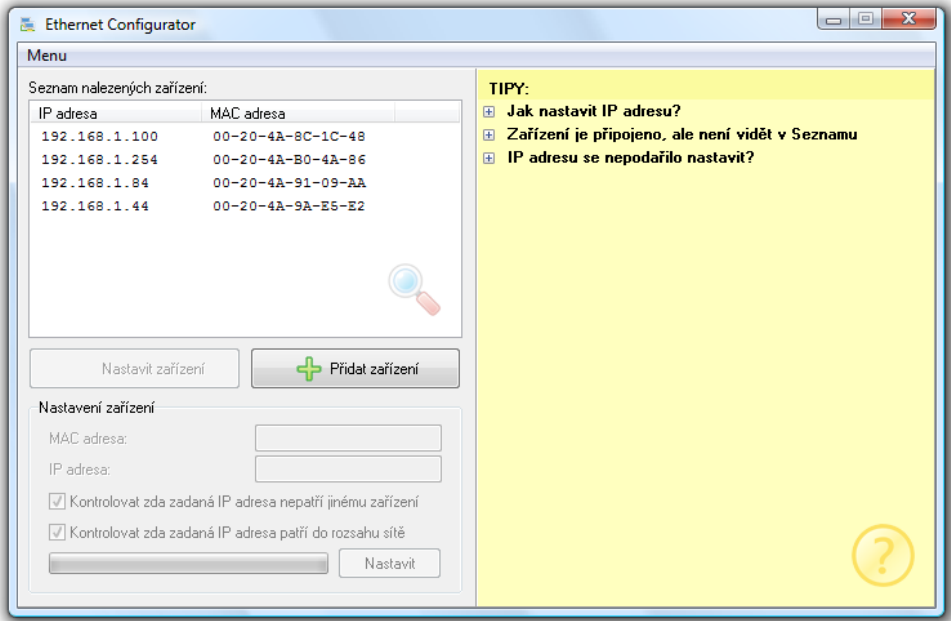

*obr. 3 – Ethernet Configurator pro nastavení IP adresy*

- 1) Po nastavení adresy se již k zařízení můžete připojit webovým prohlížečem na adrese zadané takto: *http://192.168.1.254/* (příklad je uveden pro výchozí IP adresu, která je nastavena z výroby)
- 2) Po nastavení síťových parametrů není třeba pro základní funkci zařízení tj. převodník Ethernet  $\rightarrow$  sériová linka<sup>3</sup> – žádné další nastavení.

<sup>&</sup>lt;sup>3</sup> Linka RS232 (respektive RS485) převodníku má ve výchozím nastavení tyto parametry: rychlost: 9600 Bd, počet bitů: 8, parita: žádná, počet stopbitů: 1, datový port 10001, režim TCP.

#### <span id="page-7-0"></span>**N a s t a v e n í W i F i v e r z e**

#### **Nově zakoupený převodník:**

- 1) Po zapnutí převodník funguje v režimu přístupového bodu (AP) s názvem sítě (SSID) *EDGAR WiFi AP* bez zabezpečení. Tento režim je indikován svitem modré kontrolky LINK.
- 2) Připojte se k tomuto přístupovému bodu počítačem nebo mobilním telefonem a otevřete v internetovém prohlížeči adresu *http://192.168.1.254/* nebo stačí zadat adresu *edgar.com*.
- 3) Otevře se dále popsané webové rozhraní, kde si můžete nastavit libovolné parametry, které potřebujete. Tento režim nemá nijak zabezpečené WiFi rozhraní a slouží jen pro jednoduchý první přístup ke konfiguraci. Jakmile se přihlásíte, proveďte jako první věc konfiguraci sítě na nejvyšší stupeň zabezpečení, jaký Váš hardware umožňuje.

#### <span id="page-7-2"></span>**Pokud není známa IP adresa nebo se nepovede připojit k AP:**

- 1) Stiskněte tlačítko Reset, které je umístěno v otvoru pod anténou.
- 2) Nyní začne blikat modrá kontrolka LINK, což znamená, že převodník je dočasně přepnutý do režimu přístupového bodu AP s názvem sítě *EDGAR Config AP*. Tento režim se ukončí po restartu převodníku.
- 3) Připojte se k tomuto přístupovému bodu počítačem nebo mobilním telefonem a otevřete v internetovém prohlížeči adresu *http://192.168.1.254/* nebo stačí zadat adresu *edgar.com*.
- 4) Otevře se dále popsané webové rozhraní, kde si můžete nastavit libovolné parametry, které potřebujete. Tento režim nemá nijak zabezpečené WiFi rozhraní a slouží jen pro jednoduchý první přístup ke konfiguraci.

#### **Pokud je známa IP adresa:**

1) K zařízení se můžete připojit webovým prohlížečem na adrese zadané takto: *http://192.168.1.254/* (příklad je uveden pro výchozí IP adresu, která je nastavena z výroby)

#### <span id="page-7-1"></span>**W e b o v é r o z h r a n í**

Další konfigurace se provádí přes webové rozhraní. Základní síťové parametry je možné u Ethernetové varianty nastavit také přes Telnet (viz str. [17\)](#page-16-0). **Webové rozhraní** je přístupné na IP adrese zařízení. (Z výroby je nastavena adresa 192.168.1.254.)

**Webové rozhraní je zabezpečeno** základním způsobem jménem a heslem.

Webové rozhraní je optimalizováno pro tyto prohlížeče (nebo novější): Mozilla Firefox 29, Internet Explorer 10, Google Chrome 6, Opera 10.62, Safari 1. Webové rozhraní zobrazíte také na mobilních telefonech s OS Android 4.2, iOS 7 a Windows Phone 8.1.

Konfigurace je rozdělena do sekcí podle typů nastavení a je dostupná v češtině a angličtině.

| <b>EDGAR</b>     |                                                       | <b>Uložit</b><br>Default<br>Načíst znovu                                      |
|------------------|-------------------------------------------------------|-------------------------------------------------------------------------------|
| from papouch.com | Nastavení                                             |                                                                               |
| Síť              | <b>EDGAR WIFI</b><br>Typ:<br>Verze firmwaru:<br>1.0/3 | Technická podpora:<br>www.papouch.com<br>Telefonní číslo:<br>+420 267 314 268 |
| Sériový port     | MAC:<br>00-20-4A-B5-8D-F1<br>Prohlížeč:<br>Chrome 55  | Síla signálu:<br>123 dBm                                                      |
| <b>HTTP GET</b>  |                                                       |                                                                               |
|                  | Síť                                                   |                                                                               |
| Zabezpečení      | <b>DHCP</b>                                           | $\overline{\mathcal{L}}$                                                      |
| Ostatní          | IP adresa zařízení                                    | 192.168.1.45                                                                  |
|                  | Maska sítě                                            | 255.255.255.0                                                                 |
|                  | IP adresa brány                                       | 0.0.0.0                                                                       |
|                  | IP adresa DNS serveru                                 | 0.0.0.0                                                                       |
|                  | Port webového rozhraní                                | 88                                                                            |
|                  | Způsob komunikace                                     | <b>TCP Client</b><br>۷                                                        |
|                  | Parametry připojení                                   |                                                                               |
|                  | Lokální port                                          | 10001                                                                         |
|                  | Vzdálená IP adresa                                    | 192.168.1.56                                                                  |
|                  | Vzdálený port                                         | 10005                                                                         |
|                  | Pokročilá nastavení                                   |                                                                               |
|                  | <b>Velikost MTU</b>                                   | 610                                                                           |
|                  | Perioda keep-alive                                    | 5                                                                             |
|                  | WiFi                                                  |                                                                               |
|                  | Režim WiFi                                            | Access point<br>▼                                                             |

*obr. 4 - Konfigurace Edgar*

#### <span id="page-9-0"></span>**S e k c e S í ť**

Tato sekce obsahuje konfiguraci síťových parametrů.

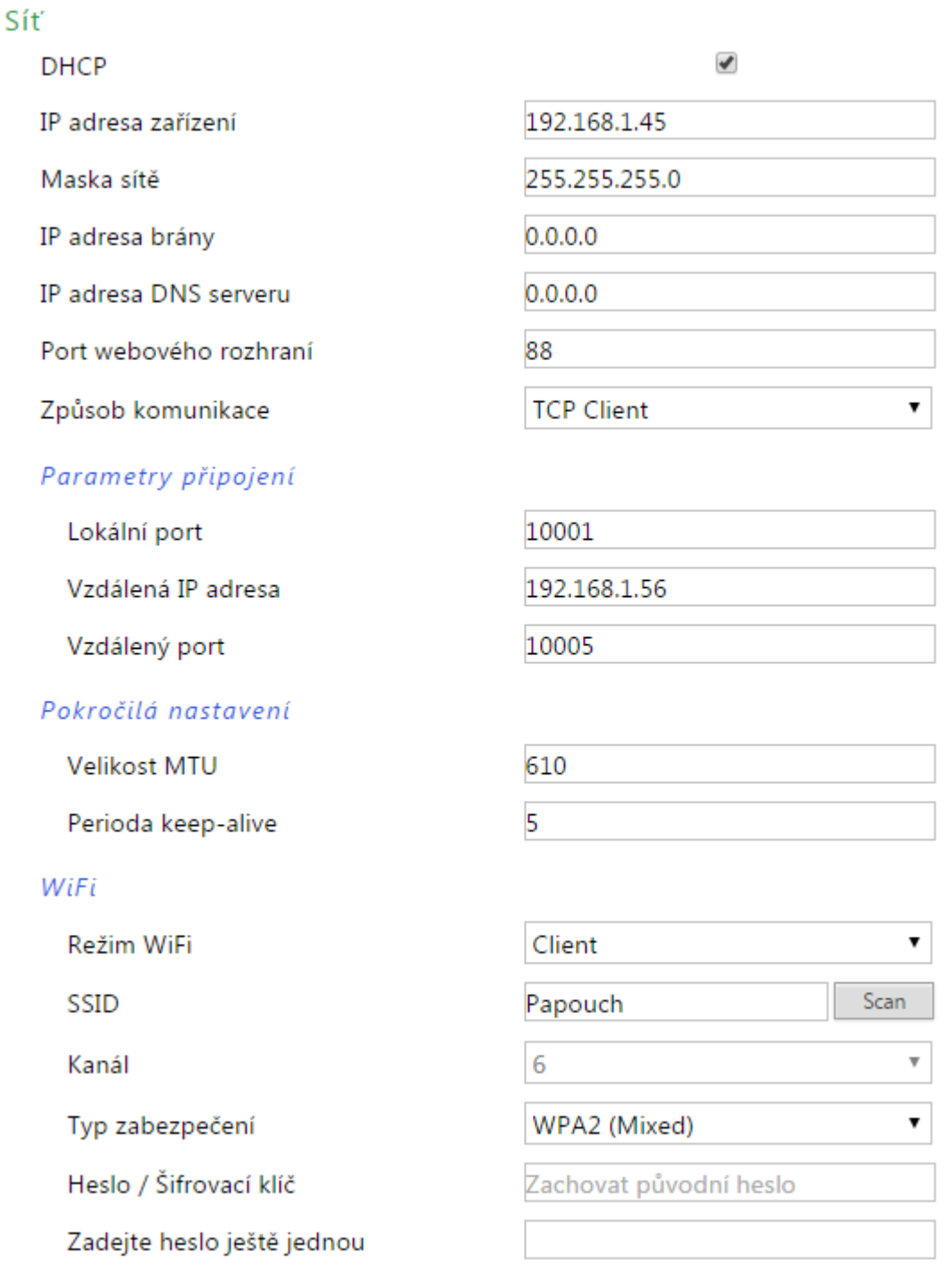

#### *obr. 5 - nastavení sítě*

Pokud je zaškrtnuto přidělování adresy pomocí DHCP, dojde při uložení k vynulování políček *IP adresa zařízení, Maska sítě, IP adresa brány* a *IP adresa DNS serveru*. Po opětovném načtení nastavení se políčka vyplní údaji získanými z DHCP serveru.

Zvláště pokud má převodník komunikovat se zařízením v jiné síti, musí být vyplněna *IP adresa brány*. Může být potřeba i *IP adresa DNS serveru*.

Jako **způsob komunikace** je možné vybrat TCP Server, TCP Client, UDP nebo HTTP GET:

TCP Server: Zařízení očekává spojení na své *IP adrese* a *Lokálním portu*.

- TCP Client: Zařízení se aktivně připojuje na vzdálenou *IP adresu* a *Vzdálený port*.
- UDP: Zařízení očekává UDP pakety na svém *Lokálním portu*.
- <span id="page-10-1"></span> HTTP GET: Data přijatá na sériovém portu odesílá jako požadavky typu HTTP GET na server nastavený v sekci *HTTP GET*. Data přijatá HTTP GETem posílají na sériový port. GETem lze zapínat a vypínat také výstup VOUT.

*Velikost MTU* (Maximum Transmission Unit) je údaj, který znamená maximální délku IP datagramu (v bytech), kterou převodník může do sítě odeslat. Většinou jde o 1400 bytů.<sup>4</sup>

*Perioda keep-alive* je čas ve vteřinách, jak často se má posílat paket pro udržení navázaného spojení[.](#page-10-1)<sup>4</sup>

#### **WiFi**

*(Tuto část nastavení obsahuje pouze varianta s WiFi připojením.)*

Hlavní volbou je výběr *Režimu WiFi*. Lze vybrat režim *Client* (převodník se připojuje k existující síti) nebo *Acces point* (převodník vytvoří síť ke které bude možné se připojit).

Tlačítko *Scan* je dostupné pouze v režimu Client. Po stisknutí se objeví seznam okolních sítí – kliknutím na jednu z nich se vyplní její SSID a způsob šifrování do následujících políček a po zadání hesla bude možné se k ní připojit.

Volba *Kanál* je dostupná pouze v režimu Access point a znamená číslo kanálu na kterém má být síť dostupná.

Políčka pro hesla slouží pouze pro zadání hesla. Jakmile je heslo uloženo, zobrazuje se jen text "Zachovat původní heslo". Pokud si nepřejete heslo měnit, do políčka nic nevyplňujte, heslo je zapamatováno interně v zařízení. (Heslo po zadání není možné ze zařízení získat.)

#### <span id="page-10-0"></span>Sekce Sériový port

Zde se nastavují parametry sériového portu.

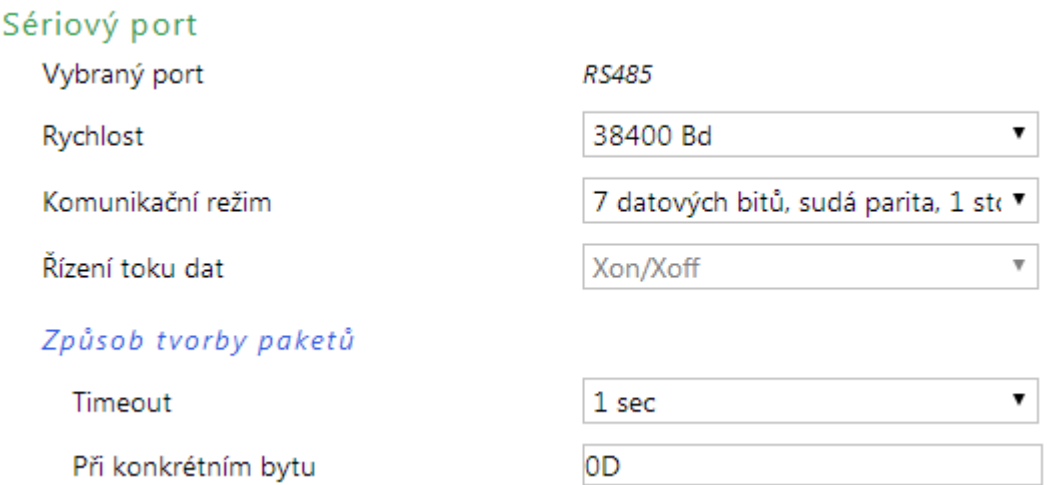

#### *obr. 6 - nastavení sériového portu*

Položka *Vybraný port* indikuje zda je spínačem **SW4** vybraná komunikace linkou RS232 (SW4 rozepnutý) nebo RS485 (SW4 sepnutý).<sup>[1](#page-4-5)</sup> Tuto položku není možné změnit přes webové rozhraní.

 $4$  O tom, zda je případně potřeba zadat jinou hodnotu se poraďte s Vaším správcem sítě.

Jako *Rychlost* je možné vybrat některou z těchto možností: 300<sup>[5](#page-11-1)</sup>, 600<sup>5</sup>, 1200, 2400, 4800, 9600, 19200, 38400, 57600, 115200 a 230400 Bd

*Komunikačním režimem* se rozumí některá z těchto možností:

- 8 datových bitů, bez parity, 1 stopbit
- 8 datových bitů, sudá parita, 1 stopbit
- 8 datových bitů, lichá parita, 1 stopbit
- 8 datových bitů, bez parity, 2 stopbity
- 8 datových bitů, sudá parita, 2 stopbity
- 8 datových bitů, lichá parita, 2 stopbity
- <span id="page-11-1"></span>• 7 datových bitů, bez parity, 1 stopbit  $5$
- 7 datových bitů, sudá parita, 1 stopbit  $5$
- $\bullet$  7 datových bitů, lichá parita, 1 stopbit  $^5$  $^5$
- 7 datových bitů, bez parity, 2 stopbity  $5$
- 7 datových bitů, sudá parita, 2 stopbity  $5$
- $\bullet$  7 datových bitů, lichá parita, 2 stopbity  $5$

#### **Způsob tvorby paketů (Paketování)**

Může být aktivní žádný, jeden nebo oba následující způsoby paketování:

*Timeout:* Pokud od přijetí posledního byte ze sériové linky uplyne zde nastavená doba, bude z přijatých dat sestaven paket a odeslán do Ethernetu.<sup>6</sup> Lze vybrat jednu z těchto možností:

- <span id="page-11-3"></span><span id="page-11-2"></span> $\bullet$  Vypnuto<sup>7</sup>
- 100 ms
- 500 ms
- $\bullet$  1 sec
- 2 sec
- $-5$  sec

*Při konkrétním bytu:* Sem lze zadat jeden kód znaku v hexadecimálním tvaru. Lze tak aktivovat režim, kdy převodník očekává znak, který je signálem k odeslání paketu. Jakmile je tento znak přijat, paket se odešle. $^6$  $^6$  Pokud je zadána nula (00), je tato funkce vypnuta  $^7$  $^7$ .

#### <span id="page-11-0"></span>Sekce HTTP GET

*Tato sekce je přístupná jen pokud je v sekci Síť > Způsob komunikace vybrána možnost HTTP GET!*

**Odesílání dat:** Funkce umožňuje data ze sériového portu odesílat jako požadavky HTTP GET na vzdálený server. Data na sériovou linku lze odeslat rovnou pomocí odpovědi na GET.

 $^5$  Tato volba je k dispozici jen v převodníku s Ethernetovým rozhraním (ne v Edgar WiFi).

<sup>6</sup> Délka dat nesmí být větší než 509 bytů. Pokud se ze sériové linky přijme takovéto množství dat, budou okamžitě odeslána na Ethernet bez ohledu na nastavení paketování.

<sup>7</sup> Pokud je vypnuto paketování po *Timeoutu* i *Při konkrétním bytu*, budou data paketována postupně tak jak se přijímají do vyrovnávací paměti sériové linky.

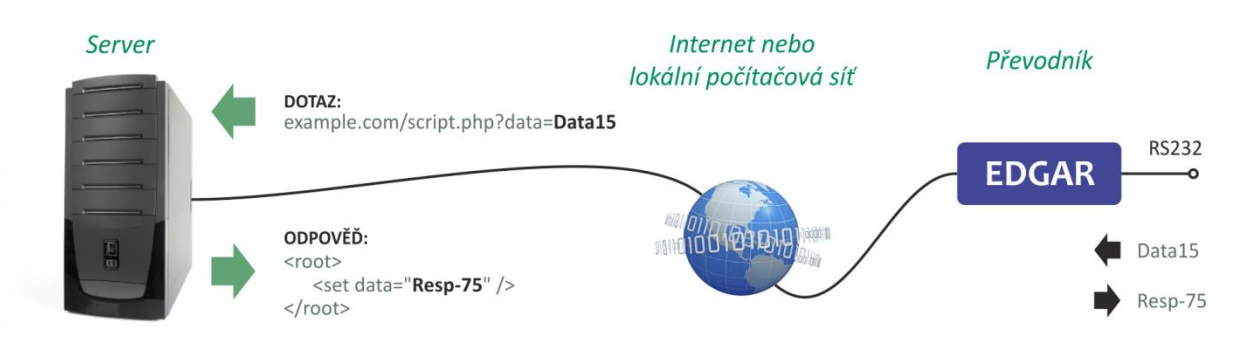

*obr. 7 - Edgar poslal GET na server a v odpovědi dostal data, která má poslat zpátky na sériový port*

**Příjem dat:** Podobě obráceně mohou data ze serveru být posílána GETem na sériovou linku převodníku.

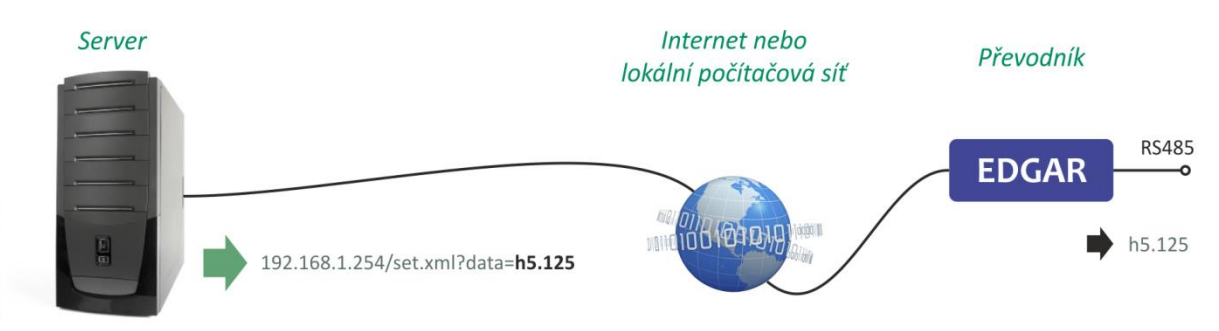

*obr. 8 - Edgar dostal ze serveru GET s daty, které má poslat na sériovou linku*

Ze sériové linky se GETem na server pošle v jednom požadavku vždy maximálně 100 byte dat. (Další data se pošlou dalším GETem.) Stejné omezení platí i pro opačný směr komunikace.

**GETem lze ovládat také výstup VOUT na převodníku:** Výstup lze GETem ovládat ve stejném rozsahu jako je to možné ručně v sekci *Ostatní*, tedy na Vypnuto (0), Low Power (1), High Power (2). Číslo z rozsahu 0 až 2 pošlete v atributu *out* na skript *set.xml*. Příklad nastavení výstupu na Low Power (pro zařízení s výchozí IP adresou):

#### *192.168.1.254/set.xml?out=1*

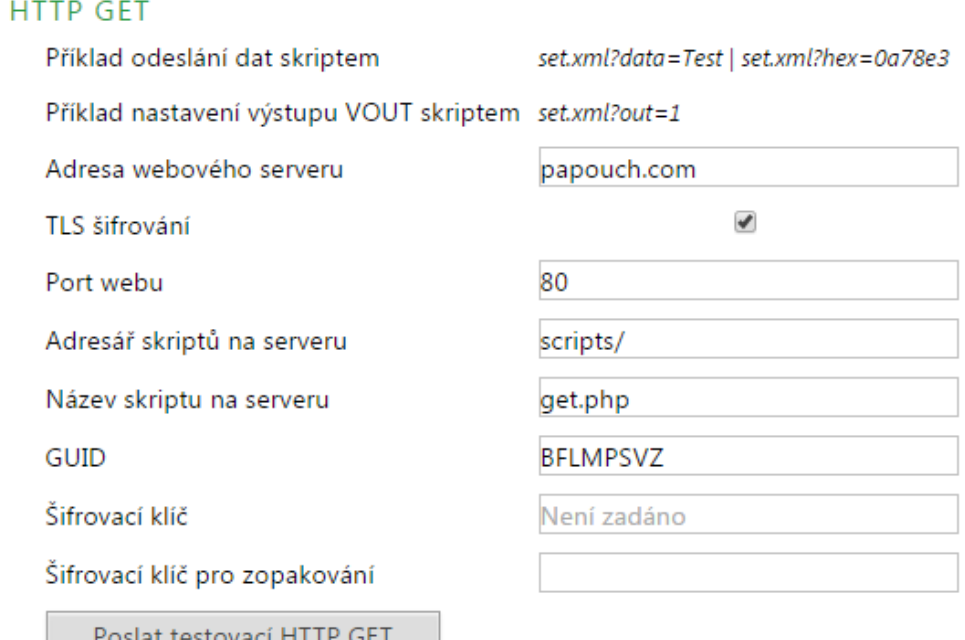

*obr. 9 - Nastavení HTTP GETu*

*Adresa webového serveru:* Zadejte adresu webového serveru, na kterém jsou umístěny skripty pro příjem dat. Je očekávána URL adresa ve formátu www.server.cz (délky max 30 znaků) nebo IP adresa ve formátu 192.168.1.254. Pokud odesíláte GETy na server v jiné síti, nezapomeňte vyplnit také *IP adresu brány*, případně *DNS serveru* v sekci *Síť*.

*TLS šifrování:* Zapíná SSL šifrování komunikace se serverem. (Tato položka je dostupná jen ve variantě Edgar WiFi!)

*Adresář skriptů na serveru:* Zadejte lokální cestu k adresáři se skripty. Například pokud je kompletní adresa skriptu http://www.server.cz/script/myscript.php, zadejte sem jen toto: *script/* Maximální délka je 30 znaků.

*Název skriptu na serveru:* Zadejte název skriptu na serveru. Například pokud je kompletní adresa skriptu http://www.server.cz/script/myscript.php, zadejte sem jen toto: *myscript.php* Maximální délka je 12 znaků.

*GUID:* Řetězec délky až 40 znaků, který může sloužit například k jednoznačné identifikaci zařízení. Řetězec může obsahovat písmena, čísla a pomlčku. Pokud je řetězec zadán, vkládá se na konec HTTP GETu jako parametr guid.

*Šifrovací klíč:* Pokud chcete šifrovat obsah GETu, zadejte řetězec délky 16 znaků (přesně). Je možné zadat znaky a-z, A-Z nebo 0-9. GET je šifrován pomocí 128bit AES (Rijndael), metoda CFB. Pokud není řetězec zadán, GET není šifrován.

#### **Formát GETu**

Příklad getu s daty ze sériového portu:

(Pro přehlednost jsou vynechány znaky & mezi atributy.)

```
script.php?mac=0080A397E9A0 type=EDGAR_ETH guid=123456789 
           description=WATCH data=616263646566
```
#### Příklad šifrovaného getu:

```
script.php?encrypted_data=6DBC43226EEA99B2C47A9AE0C5A8F070253DEE7BB2
ECEA43632670B7F6B0957AF0CCFB5B0FF50876B605D9D09F1345DFD31E75C6CBDCF1
D64074E15B530C67BF425534948B8A0D40FD861A86EF37F5848FE26F32B084EC1EE3
                         09C711E24776717EB5
```
#### **V getu se posílají tyto parametry:**

- *mac .................* MAC adresa zařízení.
- *type .................* Typové označení zařízení.
- *guid .................* Uživatelsky zadaný unikátní textový řetězec.
- *description.......* Označuje get odeslaný při příjmu dat ze sériové linky (WATCH) nebo testovací get odeslaný po stisknutí tlačítka na webu (TEST).
- *data .................* Data ze sériové linky převedená na ASCII vyjádření hexadecimálního čísla. Přijde-li tedy na sériovou linku řetězec *abcdef*, v atributu data bude *616263646566*. Tento parametr je v getu jen při události WATCH.
- *encrypted\_data* Parametr obsahuje všechna data tak jak jsou v běžném nešifrovaném GETu, jen jsou zašifrována a každý byte je převeden na dvoumístné hexadecimální vyjádření. (Prvních 16 byte je inicializační vektor pro AES šifrování. V příkladu níže je vektor podtržený.)

### **Odpověď na HTTP GET**

Pokud chcete v odpovědi na HTTP GET poslat data na sériovou linku, server by měl na výše uvedený GET odeslat odpověď ve formátu XML. Odpověď musí obsahovat atribut *data*, který bude obsahovat data v hexadecimálním formátu. V následujícím příkladu je ukázka odeslání řetězce 0123 na sériovou linku:

```
<root>
  <set data="30313233" />
</root>
```
Pokud jde o odpověď na šifrovaný GET, musí být i odpověď šifrována a je očekáván následující formát (celková délka odpovědi nesmí přesáhnout 600 znaků):

```
<root>
  <set
  encrypted_data="39fe0f643a2c1092e6f7bc5de725bd8bf2d4a8c916ccbe4089faa3c
  6b7bb7b7dabd4229ad803f76d05ee7b91d5bb0a2628e937cff4435a604034f1c3497569
  5294f86826ad5a81bc8364ba73d389ca19fe7a929bc8160b00d3e6edcaca485dc200afc
  b42ca8c8f700e437d2f00c45964a5fa2872ab6a9e96e6c19d368549f92a1da372669b89
  654d8c2127d7079b3288f0bbb8f239379de0230ab17f0d7652147470cd8b80047363f89
  cea6e6799d4b58f59f168f0b15fe7ede12664ebc02637822ab70053da6778b1f42b6ee1
  01f9c3ac39b35ebf4155dc01318964e7cabe"/>
</root>
```
#### <span id="page-14-0"></span>**O d e s l á n í d a t p o m o c í H T T P G E T u**

Pomocí HTTP GETu lze odeslat data na sériovou linku převodníku. K příjmu getů slouží skript *set.xml*. Tento skript přijímá jen nešifrované zprávy. Převodník rozumí příkazům dle těchto příkladů:

#### **Odeslání řetězce ASCII znaků**

*set.xml?data=VCeskychBudejovicichByChtelZitKazdy*

Parametr *data* je řetězec maximálně 100 ASCII znaků.

#### **Odeslání řetězce binárních dat**

*set.xml?hex=aabbccddee*

Parametr *hex* je řetězec binárních dat zapsaných v hexadecimálním formátu. Pro data z výše uvedeného příkladu (aabbccddee) to bude znamenat, že na sériovou linku bude odesláno pět bytů (aa = 170, bb = 187, cc = 204, dd = 221, ee = 238). V parametru hex může být maximálně 200 znaků z rozsahu 0-9, a-f nebo A-F.

Get zaslaný do převodníku musí obsahovat pouze jeden z atributů – tedy buď *data* nebo *hex*.

Odpovědí na zaslaný GET je XML v tomto formátu:

```
<root>
  <result status="1" />
</root>
```
Pokud by atribut *status* měl hodnotu 0, znamená to, že se nepodařilo příkaz zpracovat, protože obsahuje chyby nebo neočekávanou hodnotu.

#### <span id="page-15-0"></span>**S e k c e Z a b e z p e č e n í**

Zde se nastavuje heslo pro přístup k webovému rozhraní.

#### Zabezpečení

Heslo administrátora

Heslo administrátora pro ověření

Současné heslo administrátora

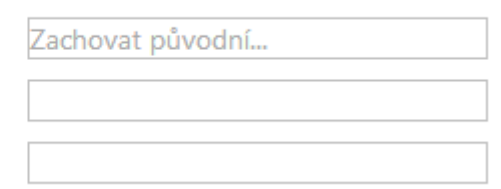

*obr. 10 - nastavení zabezpečení*

Pokud je zobrazen text *Zachovat původní…*, znamená to, že při uložení bude tato sekce ponechána beze změn. (Z bezpečnostních důvodů se jednou zadané heslo příště již nezobrazuje.) Zapsáním do některého z polí lze kdykoli hesla změnit.

#### <span id="page-15-1"></span>**S e k c e O s t a t n í**

Zde se nastavuje jazyk webového rozhraní, název zařízení a stav výstupu napájení.

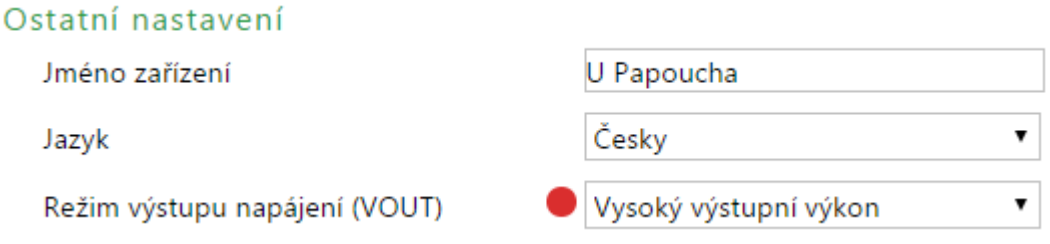

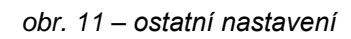

Volba *Režim výstupu napájení (VOUT)* je určen pro ovládání výstupu napájení VOUT. **Výstup není dostupný ve verzi Edgar Lite**.

Výstup lze ovládat ve třech krocích: *Vypnuto*, *Nízký výstupní výkon* a *Vysoký výstupní výkon*. 8 Velikost výstupního napětí se nastavuje odděleně spínači na boku převodníku (viz str. [6\)](#page-5-1).

Barevný indikátor vedle políčka je šedý pokud je výstup vypnutý, zelený pokud je zapnutý a červený pokud je přetížený nebo zkratovaný.

<sup>&</sup>lt;sup>8</sup> Hodnoty maximálních proudů pro jednotlivé volby jsou popsány v tabulce na straně [6.](#page-5-1)

### <span id="page-16-0"></span>**KONFIGURACE PROTOKOLEM TELNET**

Konfigurace přes Telnet je k dispozici pouze u varianty s Ethernetovým připojením.

### <span id="page-16-1"></span>**P ř i p oj e ní**

#### <span id="page-16-2"></span>**I P a d r e s a n e n í z n á m a**

*Pro nastavení IP adresy doporučujeme přednostně použít software Ethernet Configurator (více na straně [7\)](#page-6-1).*

- 1) Otevřete si okno příkazu cmd. (V OS Windows zvolte Start/Spustit a do řádku napište cmd a stiskněte Enter.)
- 2) Proveďte následující zápis do ARP tabulky:
	- a. Zadeite arp -d a potvrďte Enterem. Tím smažte stávající ARP tabulku.
	- b. Následujícím příkazem přidělte MAC adrese modulu IP adresu 192.168.1.254:

arp -s [nová ip adresa] [MAC adresa zarizeni]

<span id="page-16-3"></span>příklad: arp -s 192.168.1.254 00-20-4a-80-65-6e

- 3) Nyní si otevřete Telnet. (Zadáním telnet a stiskem Enteru.  $9$ )
- 4) Zadejte open [nová ip adresa] 1 a potvrďte.
- 5) Terminál po chvíli vypíše chybovou zprávu, že se nepodařilo připojit. Přesto je třeba tuto akci provést, aby si mohl modul zapsat IP adresu do své ARP tabulky.
- 6) Připojte se na IP adresu modulu. (Zadáním open [IP adresa v tečkovaném tvaru] 9999 a stiskem Enteru.)
- 7) Tímto způsobem jste vstoupili pouze do konfigurace modulu. IP adresa stále ještě není nastavena. Je třeba ji nastavit pomocí položky v menu Server Configuration > IP Address. Po opuštění konfigurace bez uložení nastavení a konfigurace IP adresy je třeba celou akci opakovat!
- 8) Je-li IP adresa platná, vypíše zařízení úvodní informace, které končí tímto textem:

**Press Enter for Setup Mode**

Nyní je třeba do třech vteřin stisknout Enter, jinak se konfigurace ukončí.

- 9) Zařízení vypíše kompletní vlastní nastavení.
- 10)Na konci výpisu je odstavec "Change setup:", ve kterém jsou vypsány skupiny parametrů, které lze nastavovat. Pro změnu síťových parametrů má význam sekce Server. Zde nastavte novou síťovou adresu a další parametry.

<sup>&</sup>lt;sup>9</sup> V OS Windows Vista a vyšších není klient pro Telnet standardně součástí sytému. Doinstalujete jej podle následujícího postupu:

a) Otevřete dialog Ovládací panely/Programy a funkce.

b) Vlevo klepněte na "Zapnout nebo vypnout funkce systému Windows" (tato volba vyžaduje přihlášení Správce).

c) Otevře se okno "Funkce systému Windows". V něm zatrhněte políčko "Klient služby Telnet" a klepněte na Ok. Poté bude do systému nainstalován klient pro Telnet.

#### <span id="page-17-0"></span>**I P a d r e s a j e z n á m a**

- 1) V OS Windows zvolte Start/Spustit a do řádku napište  $t$ elnet a stiskněte Enter.<sup>[9](#page-16-3)</sup>
- 2) Připojte se na IP adresu modulu. (Zadáním open [IP adresa v tečkovaném tvaru] 9999 a stiskem Enteru.)
- 3) Je-li IP adresa platná, vypíše zařízení úvodní informace, které končí tímto textem:

#### **Press Enter for Setup Mode**

Nyní je třeba do třech vteřin stisknout Enter, jinak se konfigurace ukončí.

- 4) Zařízení vypíše kompletní vlastní nastavení.
- 5) Na konci výpisu je odstavec "Change setup:", ve kterém jsou vypsány skupiny parametrů, které lze nastavovat. Pro změnu síťových parametrů má význam sekce Server.

#### <span id="page-17-1"></span>**H l a vní me n u Te lne t u**

Položky menu lze volit pomocí čísel zapsaných před nimi. Volte požadované číslo a stiskněte Enter.

Struktura menu je následující:

**Change Setup: 0 Server ... 7 Defaults 8 Exit without save 9 Save and exit Your choice ?** 

#### <span id="page-17-2"></span>**S er ver**

Základní Ethernetová nastavení.

V této části jsou následující položky:

```
IP Address : (192) .(168) .(001) .(122)
Set Gateway IP Address (N) ?
Netmask: Number of Bits for Host Part (0=default) (16)
Change telnet config password (N) ?
```
#### **IP Address**

*(IP adresa)*

IP adresa modulu. Čísla IP adresy zadávejte jednotlivě a oddělujte je Enterem.

Výchozí hodnota: 192.168.1.254

#### **Set Gateway IP Address**

*(Nastavit IP adresu brány)*

#### **Gateway IP addr**

*(IP adresa brány)*

U položky "Set Gateway IP Address" zadejte "Y" pro změnu IP adresy brány. Poté následuje dotaz na změnu IP adresy brány. Čísla IP adresy zadávejte jednotlivě a oddělujte je Enterem.

#### **Netmask**

*(Maska sítě)*

Zde se nastavuje, kolik bitů z IP adresy tvoří síťová část.

Maska sítě se zadává jako počet bitů, které určují rozsah možných IP adres lokální sítě. Je-li například zadána hodnota 2, je použita maska 255.255.255.252 . Zadaná hodnota, udává počet bitů zprava. Maximum je 32.

Výchozí hodnota: 8

Příklad:

Masce 255.255.255.0 (binárně 11111111 11111111 11111111 00000000) odpovídá číslo 8. Masce 255.255.255.252 (binárně 11111111 11111111 11111111 11111100) odpovídá číslo 2.

#### **Change telnet config password**

*(Nastavit heslo pro Telnet)*

#### **Enter new Password**

*(Zadat heslo pro Telnet)*

Tato položka nastavuje heslo, které je vyžadováno před konfigurací přes telnet nebo přes WEBové rozhraní (administrátorské heslo).

U položky "Change telnet config password" zadejte "Y" pro změnu hesla. Poté následuje dotaz na heslo.

#### <span id="page-18-0"></span>**F a c t or y D e f a ul ts**

Stisknutím čísla 7 přejde zařízení do výchozího nastavení.

Výchozí nastavení znamená nastavení veškerých parametrů do výchozího stavu. IP adresa zůstane beze změny, port webového rozhraní bude nastaven na hodnotu 80.

#### <span id="page-18-1"></span>**Exit without save**

<span id="page-18-2"></span>Ukončení nastavení bez uložení změněných parametrů.

#### **S a ve a n d e xi t**

Volba uloží provedené změny. Pokud bylo změněno některé nastavení, zařízení se restartuje. Restartování trvá řádově desítky vteřin.

#### <span id="page-19-0"></span>**INDIKACE**

Na zařízení jsou čtyři kontrolky:

Kontrolka **ON** svítí, pokud je připojeno napájení (PoE nebo externí zdroj).

Kontrolka **COM** svítí, když probíhá komunikace na některé ze sériových linek.

Kontrolka **LINK** v režimu komunikace přes *TCP/UDP* svítí při navázaném spojení. V režimu *HTTP GET* blikne při odeslání paketu na vzdálený server.

<span id="page-19-1"></span>Kontrolka **VOUT** indikuje, zda je zapnutý výstup napájení.

### **RESET ZAŘÍZENÍ**

#### **Edgar s Ethernetem**

Pomocí následujícího postupu provedete reset zařízení do výchozího stavu, jaký je nastaven z výroby. (Včetně smazání vyrovnávacích pamětí, apod.) Na rozdíl od resetu, který je možné provést přes webové rozhraní nebo protokolem Telnet (viz stranu [19\)](#page-18-0) dojde také k nastavení IP adresy na 192.168.1.254.

- 1) Odpojte napájení zařízení.
- 2) Stiskněte tlačítko, které je umístěno v malém otvoru pod ethernetovým konektorem.
- 3) Zapněte napájení a vyčkejte cca 10 vteřin než 4x blikne žlutá kontrolka v ethernetovém konektoru.
- 4) Uvolněte tlačítko.

#### **Edgar s WiFi**

Stisknutím tlačítka reset v otvoru pod anténou přejde převodník do režimu přístupového bodu bez zabezpečení. V něm je možné se snadno k převodníku připojit a provést úpravu nastavení. Postup je uveden na straně [8](#page-7-2) pod nadpisem *[Pokud není známa IP adresa](#page-7-2)* nebo se nepovede [připojit k AP:.](#page-7-2)

#### <span id="page-20-0"></span>**TECHNICKÉ PARAMETRY**

#### **Elektronika zařízení**

Napájení z externího zdroje...........................11 až 58 V DC (s ochranou proti přepólování) Minimální napájecí napětí pro VOUT v režimu High Power...........15 V

Vlastní spotřeba.............................................typ. 1 W

Spotřeba při VOUT v režimu Low Power ......max. 5 W

Spotřeba při VOUT v režimu High Power .....max. 8 W

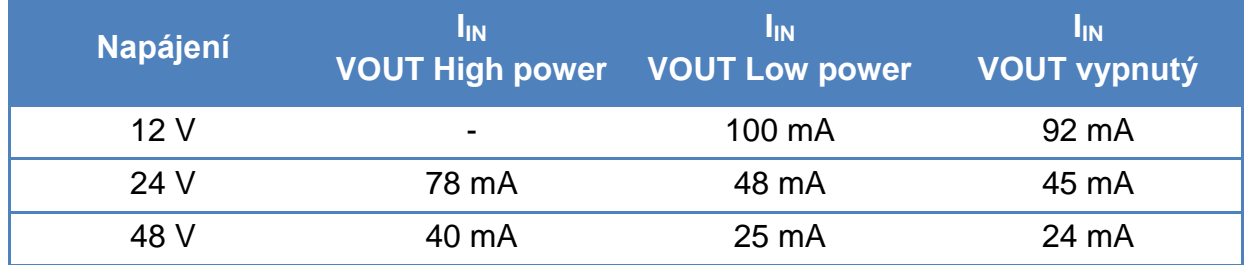

*tab. 1 - Typické hodnoty proudových odběrů z napájecího zdroje*

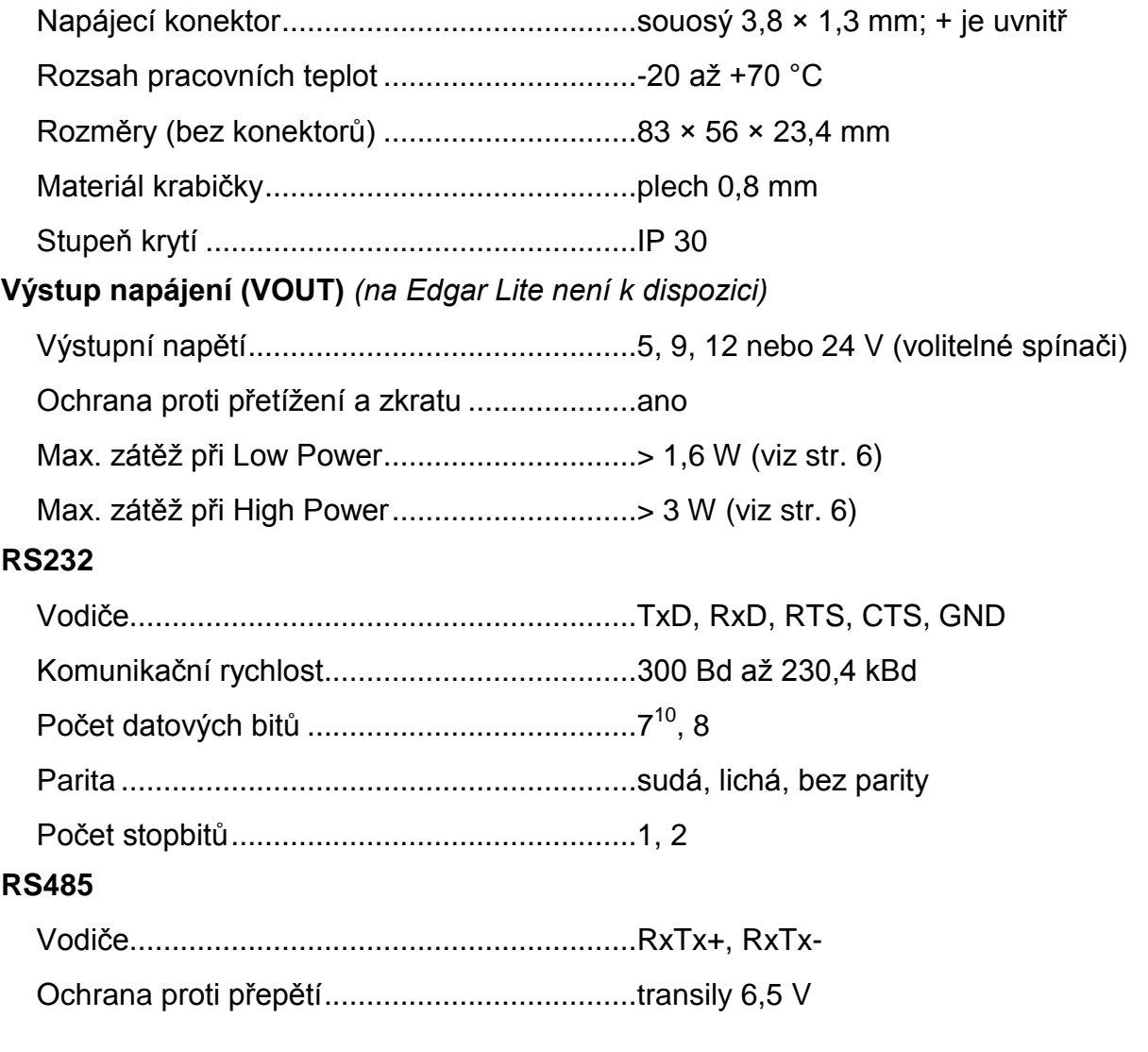

<sup>&</sup>lt;sup>10</sup> Možnost sedmibitové komunikace je jen v Ethernetové verzi.

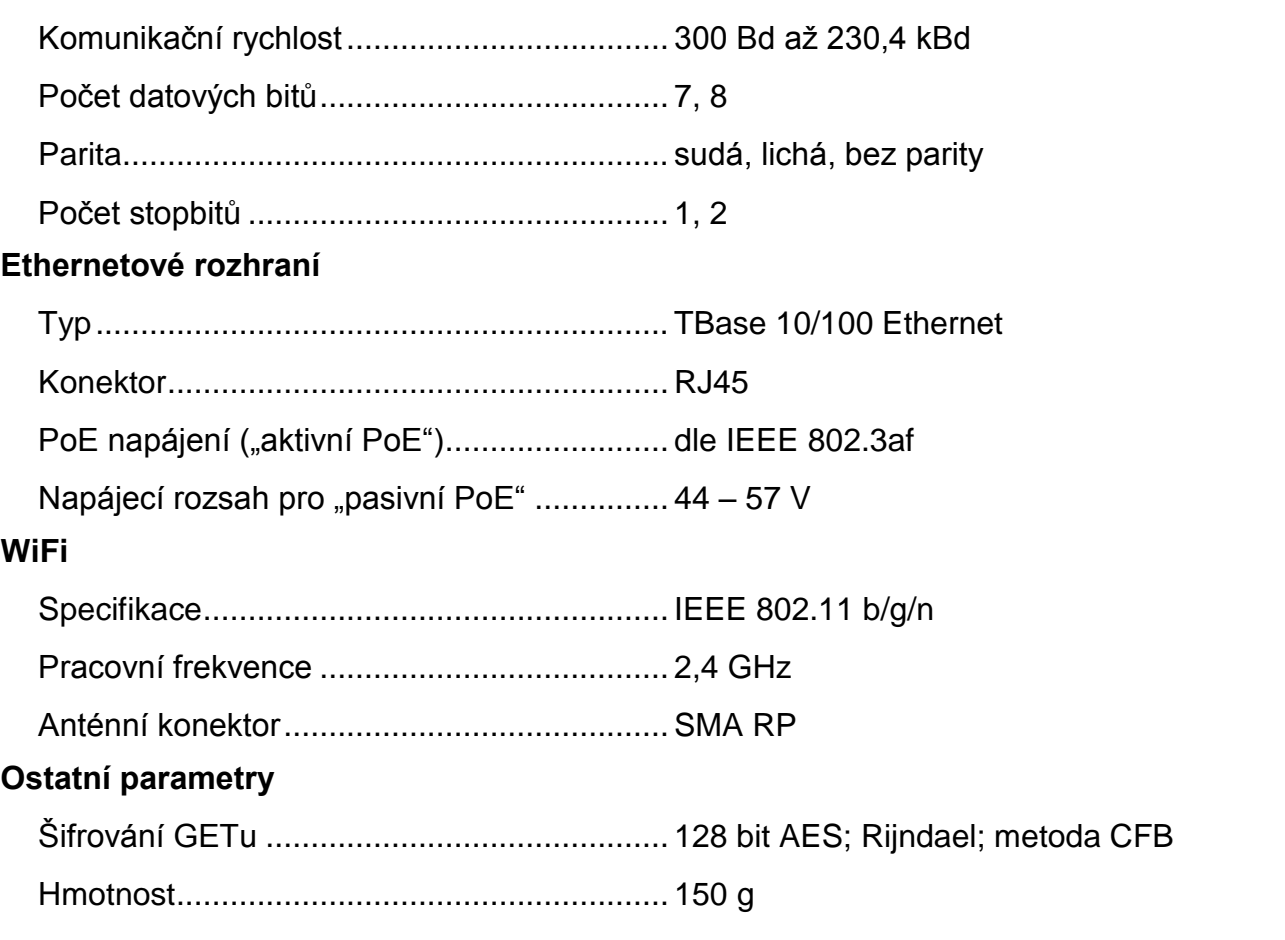

#### <span id="page-21-0"></span>**V ý c h o z í n a s t a v e n í s í t ě**

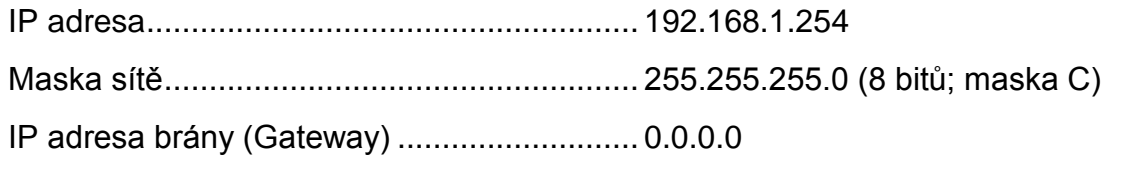

#### <span id="page-21-1"></span>**M o ž n á p r o v e d e n í**

Montáž na lištu DIN 35 mm........................... volitelné příslušenství (na objednání)

*Neváhejte nás kontaktovat v případě dalších specifických požadavků na provedení a funkce převodníku Edgar.*

## **Papouch s.r.o.**

**Přenosy dat v průmyslu, převodníky linek a protokolů, RS232/485/422/USB/Ethernet/GPRS/ WiFi, měřicí moduly, inteligentní teplotní čidla, I/O moduly, elektronické aplikace dle požadavků.**

#### Adresa:

**Strašnická 3164/1a 102 00 Praha 10**

#### Telefon:

**+420 267 314 268**

#### Internet:

**www.papouch.com**

#### E-mail:

**papouch@papouch.com**

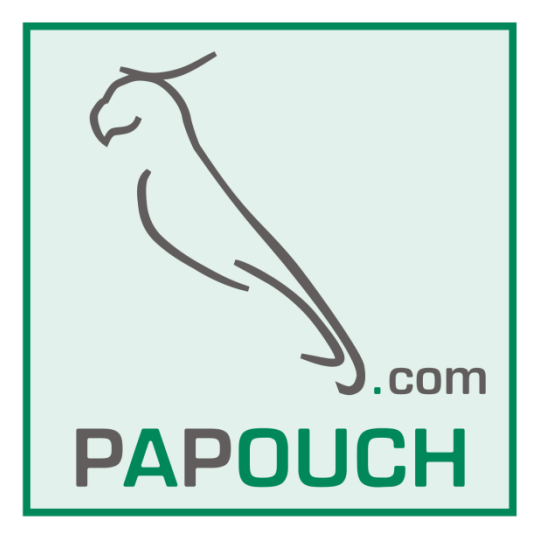